## **STUDENT DIRECTIONS ACCESSING & SAVING IN OFFICE**

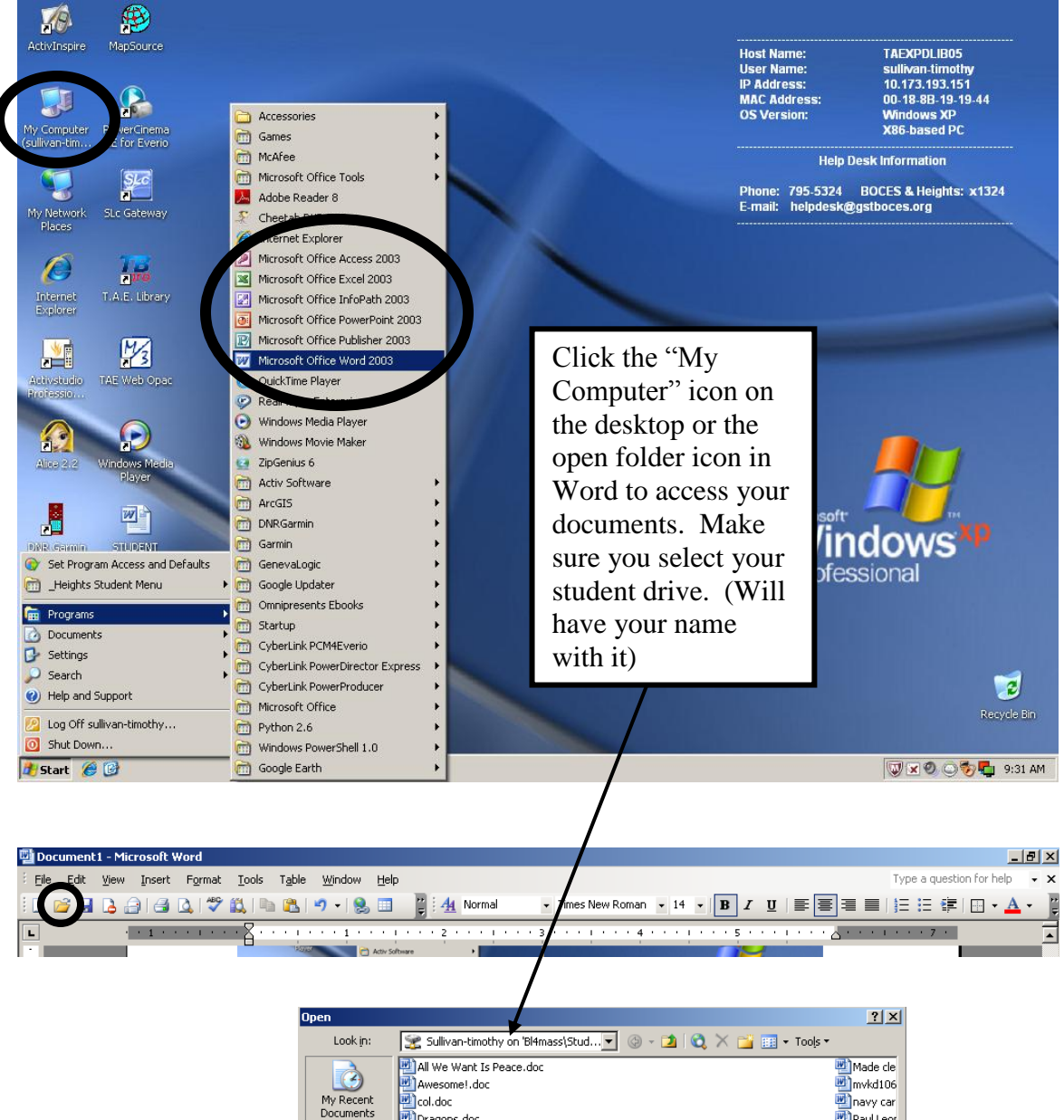

**Hint:** If you can't see all your documents or files use the drop down to switch the "File of type" to read "All Files"

I

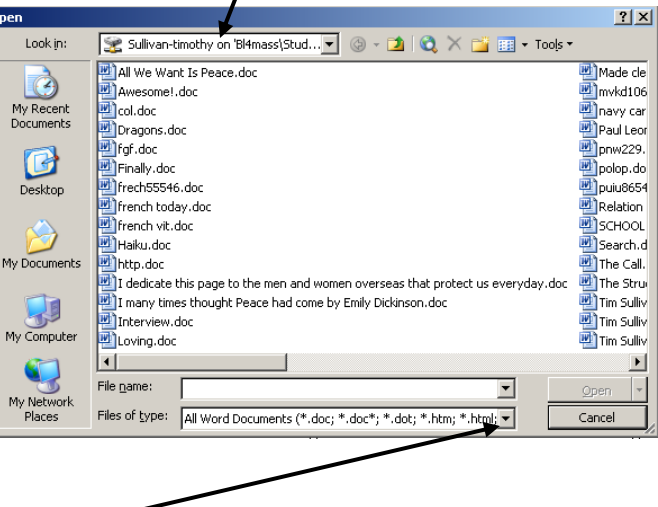

**Thomas A. Edison LMC – October, 2010**

In most Office programs you can click on "File" and then "Save As" to save your documents. Make sure you select your student drive from the drop down menu or from the "My Computer" icon so that you are saving in the correct spot.

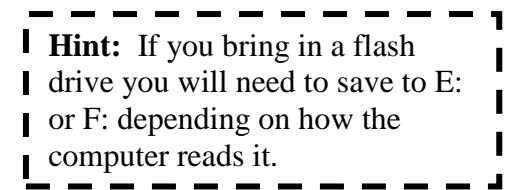

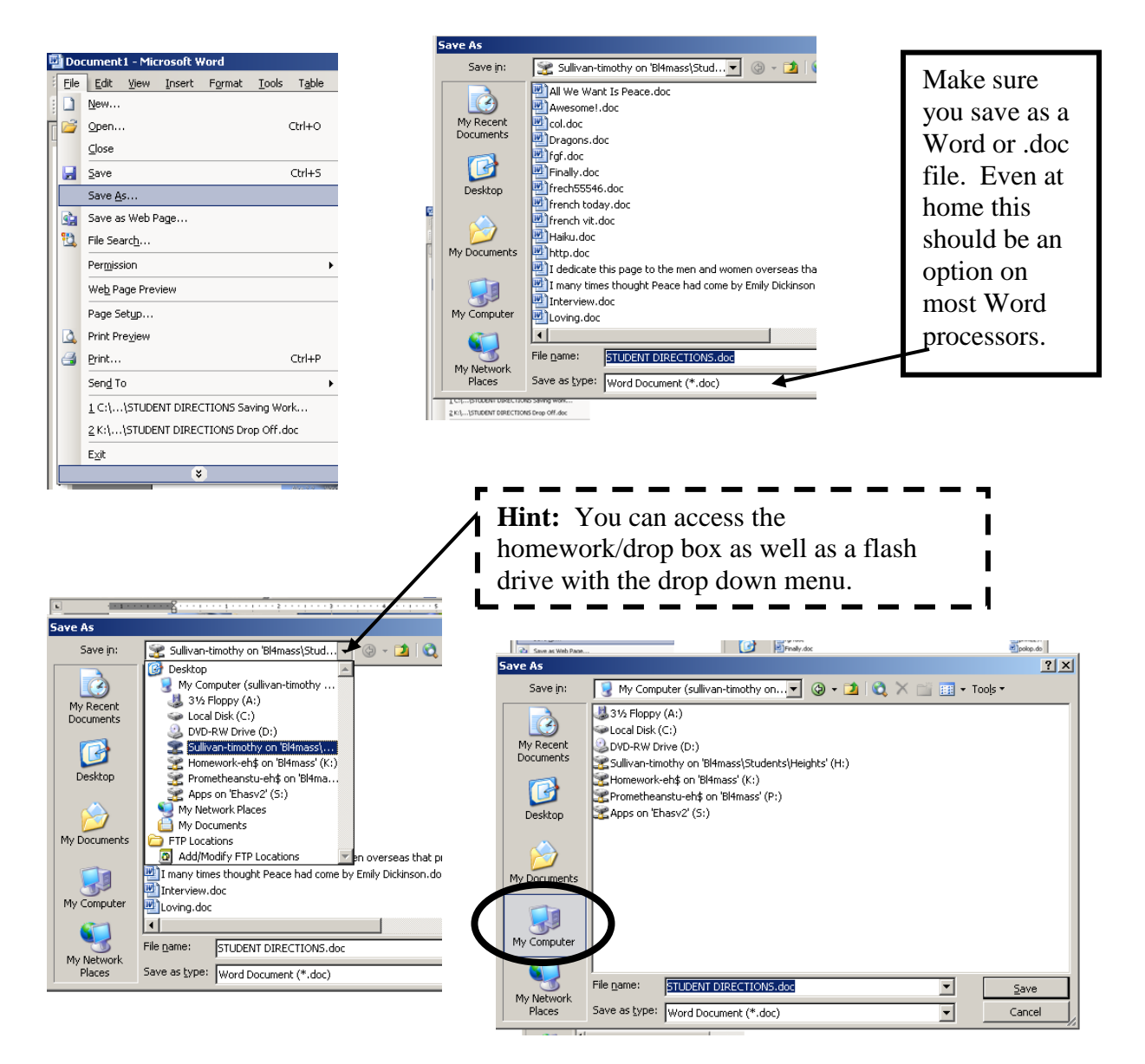

**Saving to Drop Box:** Make sure you save your file like this – Last Name\_First Name\_Name of Assignment. **Example: Sullivan\_Tim\_3 2 1 Worksheet**